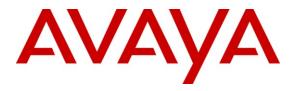

Avaya Solution & Interoperability Test Lab

# **Application Notes for Tiger Communications Tiger Hotel Pro with Avaya IP Office 6.1 - Issue 1.0**

### Abstract

These Application Notes describe the configuration steps required for Tiger Communication Tiger Hotel Pro to interoperate with Avaya IP Office 6.1. Tiger Communication Tiger Hotel Pro is the primary user interface for the Tiger Communication Tiger Hotel Pro hospitality package, where the staff can carry out their day-to-day tasks.

Information in these Application Notes has been obtained through DevConnect compliance testing and additional technical discussions. Testing was conducted via the DevConnect Program at the Avaya Solution and Interoperability Test Lab.

# 1. Introduction

These Application Notes describe the compliance-tested configuration using a Tiger Communications Tiger Hotel Pro and Avaya IP Office 6.1. Tiger Communication Tiger Hotel Pro is a graphical hospitality user interface. It is commonly used in hotels to provide a means of controlling usage of room facilities. Tiger utilizes XML based communication for hospitality control of Avaya IP Office. Hospitality features are translated into a set of XML commands, which are passed via a secure IP port on Avaya IP Office.

The following main features are provided by the Tiger interface with Avaya IP Office:

- Check-In This function is used to assign a new guest to a particular room with a telephone. The credentials of the guest are used to update the station configuration within Avaya IP Office. This includes the display name of the phone as well as calling restrictions and Message Waiting Indicator (MWI) updates.
- **DDI** This function is used to allocate a DDI to a room telephone extension. When DDI is allocated to a checked-in room, the room can be accessed externally, by making an inbound external call to a DDI number.
- Update A facility that updates the display name of the station in Avaya IP Office.
- **Room Transfer** This allows a guest to transfer to a different unoccupied room and it results in the transfer of the guest's extension configuration.
- **Telephone Service Class** Tiger allows two telephone service classes: "Barred" and "Unbarred", which refer to barring or permitting external calls. On check-in, user rights are set to "Unbarred" in IP Office, however this can be overridden to "Barred" through the Update facility, if the guest desires. On check-out, the user-rights are set to "Barred."
- **Message Waiting** Tiger Communication Tiger Hotel Pro allows messages to be left for guests. The Message Waiting Indication (MWI) phone feature alerts the guest to a voice message.
- **Check-out** Once a guest has vacated a room, this function resets the telephone to default configuration and sets call barring of external calls.
- **Maid Status** Maid Status is a mechanism allowing the room status to be updated in Hotel Pro by minimal telephone interaction. This is often used to indicate room ready status following cleaning.
- Link Failure/Recovery Verification was done to ensure that there is suitable recovery of the Tiger Communication Tiger Hotel Pro after a lost connection to Avaya IP Office.

The configuration in **Figure 1** was used to compliance test Tiger Communication Tiger Hotel Pro with Avaya IP Office. A TCP/IP link was established between Tiger Communications server and Avaya IP Office. From the Tiger Hotel 2020, XML commands were passed via a secure IP port on IP Office for replication of the hospitality features.

- E1 PRI Trunk card connected Avaya IP Office to another PBX, which was simulated a PSTN environment for testing outbound external calls.
- Avaya IP500 Office was configured with analog and digital expansion modules.
- Avaya 2420 digital telephones and Avaya 4620 SW and 4621 SW IP telephones were used to answer and/or place the calls.

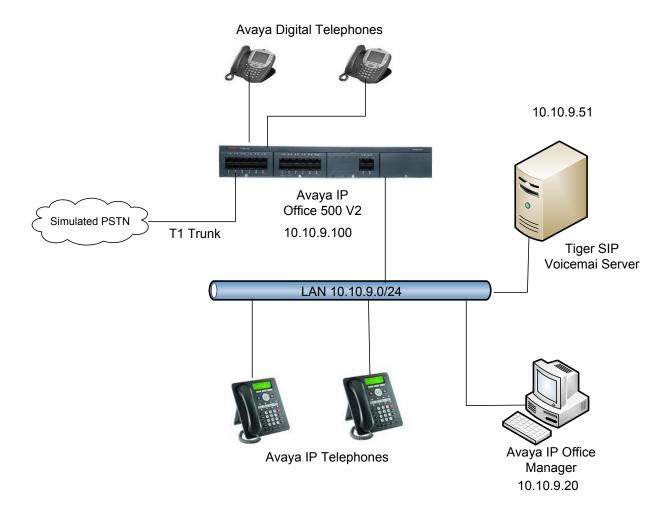

**Figure 1 – Tiger Network Topology** 

Observations made during testing are noted below:

• Tiger sends names in reverse order to handsets: Tiger reverses first name and surname when sending them to IP Office.

**Table 1** lists the Extensions required for this testing. The information in the table will be referenced at different stages throughout these Application Notes.

| Extension | Room Extensions    |
|-----------|--------------------|
| 89100     | IP Phone           |
| 89101     | IP Phone           |
| 89102     | IP Phone           |
| 89011     | Digital Phone      |
| 89013     | Digital Phone      |
| Extension | DDI Extensions     |
| 89200     | Sequential         |
| 89201     | Sequential         |
| 89202     | Sequential         |
| 89203     | Sequential         |
| Extension | Room Status        |
| 89020     | Vacant Dirty       |
| 89021     | Vacant Clean       |
| 89022     | Vacant Inspected   |
| 89023     | Occupied Dirty     |
| 89024     | Occupied Clean     |
| 89025     | Occupied Inspected |

#### Table 1 – Extension list used Setup

#### 1.1. Support

If technical support is required for the Tiger Communications Tiger Hotel Pro, contact their Technical Support Department.

Email: <a href="mailto:support@tigercomms.com">support@tigercomms.com</a>

Phone: +44 1425 891 000

## 2. Equipment and Software Validated

The following equipment and software/firmware were used for the sample configuration:

| Equipment                                    | Software /Firmware |
|----------------------------------------------|--------------------|
| Avaya IP Office                              | 6.1(5)             |
| • 700417462 PRI Card                         |                    |
| • 700417330 DS1 Card                         |                    |
| Avaya IP Office Manager                      | 8.1(5)             |
| Avaya 9600-Series IP Telephones (9620, 9630) | 3.1.1              |
| Avaya 2420 Digital Telephones                | -                  |
| Tiger Hotel Pro                              | 4.9.9.2            |

#### Table 2: Equipment and Software Validated

# 3. Configure Avaya IP Office

The configuration information provided in this section describes the steps required to set up IP Office for this solution. For all other provisioning information, such as IP Office installation and configuration, please refer to IP Office product documentation in reference [1].

## 3.1. Configure Secure Connection

From the IP Office Manager PC, go to Start  $\rightarrow$  Programs  $\rightarrow$  IP Office  $\rightarrow$  Manager and launch the Manager application. Log into IP Office Manager using the appropriate credentials. In the Manager window, select File  $\rightarrow$  Advanced  $\rightarrow$  Security Settings... to search for IP Office in the network.

| File             | Edit View Tools Help Open Configuration Ctrl+O                                                                                                    |                                                                                                    |  |  |  |  |  |  |  |  |
|------------------|----------------------------------------------------------------------------------------------------|----------------------------------------------------------------------------------------------------|--|--|--|--|--|--|--|--|
|                  | Close Configuration                                                                                                    | TPhelan_Branch1         Image: Second second s |  |  |  |  |  |  |  |  |
|                  | Save Configuration Ctrl+S<br>Save Configuration As<br>Change Working Directory<br>Preferences<br>Offline                                                                                                    | System       LAN1       LAN2       DNS       Voicemail       Telephony       Directory Services       System Events       SMTP       SMDR       Twinning       VCM       VCM         Name       TPhelan_Branch1       Locale       L       Contact       Information         Set contact information to place System under special control       Set contact       Set contact       Set contact       Set contact                                                                                                    |  |  |  |  |  |  |  |  |
|                  | Advanced  Backup/Restore Import/Export Exit RAS (1) Conting Call Route (2)                                                                                                    | Erase Configuration (Default)       Reboot       System Shutdown       Upgrade       Change Mode       Audit Trail         ory Card                                                                                                    |  |  |  |  |  |  |  |  |
| 6<br>6<br>6<br>6 | WanPort (0)           Directory (0)           Time Profile (0)           Firewall Profile (1)           Image: Profile (1)           Image: Profile (1) | Addit frail  Pry Card  Security Settings  Erase Security Settings (Default)  Embedded File Management  Format IP Office SD Card  Memory Card Command  Launch Voicemail Pro Client  OK Cancel Help                                                                                                    |  |  |  |  |  |  |  |  |
|                  | 54 \$535                                                                                                    | System Status LVM Greeting Utility Error List                                                                                                    |  |  |  |  |  |  |  |  |

Log into IP Office using the appropriate **Security Service User Login** credentials to receive its security settings. In the Security Settings General window that appears, click **Services** in the left pane. **Service Details** are displayed.

In the Service Details tab, from the drop-down list of the Service Security Level, select Unsecure + Secure and click OK.

| Security Settings           | Service : Config         | juration          | <mark>≓ -   ×   √</mark>   <   > |
|-----------------------------|--------------------------|-------------------|----------------------------------|
| 🖃 🔒 Security                | Service Details          |                   |                                  |
|                             | Name                     | Configuration     |                                  |
| Services (4)     Groups (5) | Host System              | TPhelan_Branch1   |                                  |
| E Service Users (4)         | Service TCP Port         | 50804, 50805      |                                  |
|                             | Service Security Level   | Unsecure + Secure |                                  |
|                             | Under ENM Administration |                   |                                  |
|                             |                          |                   |                                  |
|                             |                          |                   |                                  |
|                             |                          |                   |                                  |
|                             |                          |                   |                                  |
|                             |                          |                   |                                  |
|                             |                          |                   |                                  |
|                             |                          |                   |                                  |
|                             |                          |                   |                                  |
|                             |                          |                   |                                  |
|                             |                          |                   |                                  |
|                             |                          |                   |                                  |
|                             |                          |                   | OK Cancel Help                   |

In the Manager window, select File $\rightarrow$ Save Security Settings and re-enter username and password of the security administrator.

### 3.2. Modify User Rights

In the Manager window, expand Configuration Tree. Right-click on User Rights, and select the New option. The New User Rights window appears on the right-hand side. In the Name field, set value Barred.

| IP Offices                                                                                                    | Barrec                               | *  | 📸 •   🗙   •   <   > |
|----------------------------------------------------------------------------------------------------|--------------------------------------|----|---------------------|
| IP Offices         IP Offices         IP Offices | odes Button Programming Phone Manage |    |                     |
| Application<br>Application<br>Barred<br>Boss<br>Default<br>IP Hardphone<br>Malibox<br>Paging<br>T3 default                                                                                                    |                                      | QK | ▼<br>Cancel Help    |

Click on the **Phone Manager** tab. In **Phone Manager status options** section, uncheck the **Outgoing** checkbox and from the drop down list select **Apply User Rights value**. Click **OK**.

| IP Offices                                                                                                    | 📓 🛛 Barred* 🔤 🛃 🕹 🖓 🚽 🗙 🗸                                                                                                    | <   >        |
|----------------------------------------------------------------------------------------------------|----------------------------------------------------------------------------------------------------|--------------|
| IP Offices                                                                                                    | User       ShortCodes       Button Programming       Phone Manager       Telephony       User Rights membership       Voicemail         Configuration options       Image: Screen pop options       Not part of User Rights       Image: Rights       Image: Rights                                                                                                    | < >          |
| Tunnel (0)     Ser Rights (10)     Ser Rights (10)     Segent     Segent | Image: All image: All im | <u>H</u> elp |

Create a second new User Rights. In the Name field set the value to Unbarred (Not shown). Click on the Phone Manager tab. In Phone Manager status options section, ensure the Outgoing checkbox is checked and select Apply User Rights value from the drop down list. Click OK.

| IP Offices                                                                                                    | Image: Second second second        |
|----------------------------------------------------------------------------------------------------|----------------------------------------------------------------------------------------------------|
| <ul> <li>● 行子 Line (11)</li> <li>● 一〇 Control Unit (5)</li> </ul>                                                                                                    | ShortCodes Button Programming Phone Manager Telephony User Rights membership Voicemail                                                                                                    |
|                                                                                                    | Configuration options                                                                                                    |
| HuntGroup (6)                                                                                                    | Not part of User Rights                                                                                                    |
|                                                                                                    | Telephone       Screen pop       Image: Ringing       Answering         Do not disturb       Agent mode       Internal       Outlook         Compact mode       Ivoicemail       Image: External         Mobile Twinning       Image: Ringing       Image: Ringing                                                                                                    |
|                                                                                                    | Phone Manager status options                                                                                                    |
| Account Code (0)                                                                                                    | Apply User Rights value                                                                                                    |
| Licence (157)     Tunnel (0)     Licence (157)     Licence (157)     Licence (1 | Image: All image: All image |
| - Los Boss<br>- Los Default<br>- Los IP Hardphone<br>- Mailbox<br>- Los Paging<br>- Los T3 default                                                                                                    |                                                                                                    |

#### 3.3. Configure Users and Extensions

In the Manager window, go to the Configuration Tree, right-click **Extension** and select **New** in the pop-up menu that appears. In the subsequent Extension window, set **Base Extension** to **89100** which is the first extension in **Table 1.** Click **OK**.

| IP Offices                                                                                                    | H:                                              | 323 Extension: 8006 89100* | 🚔 •   🗙   •   <   > |
|----------------------------------------------------------------------------------------------------|-------------------------------------------------|----------------------------|---------------------|
| 🖃 🛷 Extension (33)                                                                                                    | Extn VoIP                                       |                            |                     |
| <b>%</b> 8001 8004<br><i>&amp;</i> 1 89000                                                                                                    | Extension Id                                    | 8006                       | ]                   |
|                                                                                                    | Base Extension                                  | 89100                      |                     |
|                                                                                                    | Caller Display Type<br>Reset Volume After Calls | on 🔽                       |                     |
|                                                                                                    | Device type                                     | Avaya 9620                 |                     |
|                                                                                                    | Module                                          | 0                          |                     |
|                                                                                                    | Port                                            | 0                          |                     |
| <ul> <li>53 89015</li> <li>54 89016</li> <li>55 89017</li> <li>56 89018</li> <li>73 89019</li> <li>74 89020</li> <li>75 89021</li> <li>76 89022</li> <li>76 89023</li> <li>78 99024</li> </ul> | Disable Speakerphone                            |                            |                     |
| <b>4</b> 0 78 89024<br><b>4</b> 0 79 89025<br><b>4</b> 0 80 89026                                                                                                    |                                                 |                            | QK Cancel Help      |

Solution & Interoperability Test Lab Application Notes ©2011 Avaya Inc. All Rights Reserved. In the Manager window, go to the Configuration Tree, right-click **User** and select **New** in the popup that appears. In the subsequent User window, set an appropriate **Name, Password** and **Confirm Password**. Set **Extension** to **89100** from earlier in this section and click **OK**.

| IP Offices                         | 🗹 Extr                             | 189100: 89100*                               | <b>☆</b> •   ×   <   >         |
|------------------------------------|------------------------------------|----------------------------------------------|--------------------------------|
| 🖃 🖞 User (34) 🔼                    | User Voicemail DND ShortCodes Sour | ce Numbers Telephony Forwarding Dial In Voic | e Recording Button Programming |
| 📲 RemoteManager                    | Vame Extn89100                     |                                              |                                |
| 8004 Extn8004                      | Password ****                      |                                              |                                |
| 89001 Extn89001                    | Ionfirm Password                   |                                              |                                |
|                                    | Full Name Extn 89100               |                                              |                                |
| 89004 Extn89004                    | Extension 89100                    |                                              |                                |
| 89006 Extn89006                    | Locale                             |                                              | ~                              |
| 89007 Extra9007                    | Priority 5                         |                                              | *                              |
| 89011 Extn89011                    | System Phone Rights None           |                                              | ▼                              |
| 89013 Extn89013                    | Profile Basic User                 |                                              | ▼                              |
| 89014 Extn89014<br>89015 Extn89015 |                                    | ist                                          |                                |
| 89016 Extn89016                    | Enable So                          | tPhone                                       |                                |
|                                    | Enable on                          | e-X Portal Services                          |                                |
| 89100 Extn89100                    | Enable on                          | e-X TeleCommuter                             |                                |
| 89102 Extn89102                    | Ex Directo                         | ry                                           | ▼                              |
|                                    |                                    |                                              |                                |
| 89025 Occ Inspect                  |                                    |                                              |                                |

Repeat this for all room extensions that are required.

### 3.4. Create DDI Hunt Groups

In the Manager window, go to the Configuration Tree, right-click on **Hunt Group** and select **New** in the pop-up menu that appears. In the subsequent Hunt Group window, set **Name** to something appropriate, set **Extension** to **89201** and set the **Ring Mode** to **Sequential.** Ensure that no extension is added to the hunt group as they will be automatically added by Tiger Hotel Pro once a DDI is allocated to an extension. Click **OK**. Repeat this for each hunt group listed in **Table 1**.

| IP Offices                                                                                 |                                                               | Sequential Group I           | DDI 89201    | : 89201*                     | 🗗 -   🗙             | ✓   <   > |
|--------------------------------------------------------------------------------------------|---------------------------------------------------------------|------------------------------|--------------|------------------------------|---------------------|-----------|
| - 15 89021                                                                                 | Hunt Group Voicemail Fall                                     | Iback Queuing Voice Recordin | ng Announcer | ments                        |                     |           |
| <ul> <li>76 89022</li> <li>77 89023</li> <li>78 89024</li> <li>79 89025</li> </ul>         | Name<br>Extension                                             | DDI 89201<br>89201           |              | CCR Agent Group              |                     |           |
| 20 80 89026 3006 89100                                                                     | Ring Mode                                                     | Sequential                   | ~            | No Answer Time (secs)        | System Default (15) | \$        |
| 8007 89101                                                                                 | Overflow Mode                                                 | Group                        | ~            | Overflow Time (secs)         | Off                 | \$        |
| <ul> <li>8008 89102</li> <li>8000 89300</li> <li>8002 89301</li> <li>8003 89302</li> </ul> | Hold Music Source<br>Agent's Status on No-Answe<br>Applies To | No Change<br>er None         | <b>~</b>     | Voicemail Answer Time (secs) | 45                  |           |
| 8004 89303                                                                                 | User List                                                     |                              |              | Overflow Group List          |                     |           |
|                                                                                            | Extension Name                                                |                              |              | Group Name                   |                     |           |
| - 🚱 Service (0)                                                                            | <                                                             |                              |              |                              |                     | ~         |
| (p) Incoming Call Route (2)     (0)     (0)     (0)                                        |                                                               |                              |              | QK                           |                     | Help      |

Solution & Interoperability Test Lab Application Notes ©2011 Avaya Inc. All Rights Reserved.

### 3.5. Create Room Status Extensions

In the Manager window, go to the Configuration Tree, and in the **Extension** area select one of the analog phones which are available by default when an IP Office Analog Card is present. Make a note of the selected analog extension and rename the **Base Extension** to **89021**, Details of extensions used for Room Status feature are located in **Table 1**. Click **OK**.

| IP Offices | 1                                                                                                    | Analogue Extension: 75 89021*                     | <b>☆</b> •   ×   <   >         |
|------------|----------------------------------------------------------------------------------------------------|---------------------------------------------------|--------------------------------|
|            | Extn Analogue<br>Extension Id<br>Base Extension<br>Caller Display Type<br>Device type<br>Module<br>Port | 75<br>89021<br>On<br>Analogue Handset<br>BP4<br>3 |                                |
|            |                                                                                                    |                                                   | QK <u>C</u> ancel <u>H</u> elp |

In the Manager window, go to the Configuration Tree, and in the User area select the User corresponding to the original analog extension that was renamed earlier. Rename the **Name** to **Vacant Clean** and ensure the **Extension** is set to **89021**. Click **OK**.

| IP Offices                                                                                                    | 12                            |                              |      |            | Vacant Cle     | an: 8902  | 21*        |         |                 | 📥 -   X   •        | (   <   > |
|----------------------------------------------------------------------------------------------------|-------------------------------|------------------------------|------|------------|----------------|-----------|------------|---------|-----------------|--------------------|-----------|
| 89021 Vacant Clean<br>89022 VacantInspected                                                                                                    | User                          | Voicemail                    | DND  | ShortCodes | Source Numbers | Telephony | Forwarding | Dial In | Voice Recording | Button Programming | Meni      |
| 89020 Voicemail 2     89300 VoiceMail SIP     89301 Voicemail SIP1     89302 Voicemail SIP2     89302 Voicemail SIP3     89019 Voicemail SIP3     89019 Voicemail     HurtGroup (6)     Coope Decement | Nam<br>Pass<br>Conf<br>Full M | word<br>irm Password<br>Jame | ł    | Vacant     | Clean          |           |            |         |                 |                    |           |
| 89200 DDI 89200<br>89201 DDI 89201<br>89202 DDI 89202<br>89203 DDI 89203<br>89203 DDI 89203<br>89220 SIP Voicemail<br>89210 Tiger Voicemail<br>€ Short Code (66)                                       | Loca<br>Prior                 | e                            | ghts | 5<br>None  |                |           |            |         | ~               |                    | ~         |
| Service (0)<br>RAS (1)                                                                                                    |                               |                              |      |            |                |           |            |         | <u>o</u> k      |                    | Help      |

Repeat this step for each Maid Status required. Use the details of extensions specified for the Room Status feature in **Table 1**. In the IP Office Manager window, select **File** $\rightarrow$ **Save** to push the configuration to IP Office and wait for the system to update. This completes configuration of Avaya IP Office.

# 4. Configure Tiger Communication Tiger Hotel Pro

The configuration information provided in this section describes the steps required to set up Tiger Hotel Pro to interoperate with IP Office 6.1. Tiger utilizes XML based communication for hospitality control of IP Office. Hospitality features are translated into a set of XML commands which are passed via a secure IP port on IP Office. For all other provisioning information, such as software installation, installations of optional components, and configuration of Tiger Hotel Pro, please refer to the Tiger Communications product documentation in reference [3]. It is assumed Tiger Hotel Pro is installed as described in reference [3]. This section will discuss the IP Office changes required for this specific deployment.

### 4.1. Avaya Service Configuration File.

After installation and basic configuration, open the **AvayaService.INI** file located in the **<drive letter>:\tig2020\Avaya\Client**. The following values should be configured:

- **ipofficeunitip**: The IP address of IP Office
- **ipofficeunitport**: The Port used to talk to IP Office (in this case secure)
- ipofficeusername: Login user name for IP Office
- **ipofficepassword**: Login password for IP Office

```
<?xml version="1.0" encoding="UTF-8"?>
<sections>
 <section name="avayadebug">
  <item key="port" value="8000" />
  <item key="hostname" value="localhost" />
  <item key="level" value="10" />
  <item key="fileloggingon" value="True" />
  <item key="totallogfiles" value="100" />
  <item key="logfilesizemb" value="10" />
 </section>
 <section name="avayaipoffice">
  <item key="serviceurl" value="http://localhost/AvavalPOffice/service.svc" />
  <item key="serviceport" value="80" />
  <item key="ipofficeunitip" value="10.10.9.100" />
  <item key="ipofficeunitport" value="50805" />
  <item key="ipofficeusername" value="Administrator" />
  <item key="ipofficepassword" value="Administrator" />
  <item key="hiportno" value="7000" />
  <item key="messagedelaytime" value="1" />
  <item key="batchprocesstimeout" value="60" />
  <item key="batchprocessrecordstoprocess" value="10" />
  <item key="setconfigbatchtransactionflag" value="FALSE" />
 </section>
</sections>
```

Open up the Services Management tool (services.msc) and set the **AvayaIPOfficeClientService** service to be Automatic and start the service.

| 🍇 Services              |                            |                                    |              |         |              |               | <u> </u> |
|-------------------------|----------------------------|------------------------------------|--------------|---------|--------------|---------------|----------|
| <u>File Action View</u> | Help                       |                                    |              |         |              |               |          |
| ← → 🔟 😭                 | ð 🗈 😫 🖬 🕨 🔳 🗉 🖦            |                                    |              |         |              |               |          |
| 🆏 Services (Local)      | 🍇 Services (Local)         |                                    |              |         |              |               |          |
|                         | AvayaIPOfficeClientService | Name 🔺                             | Description  | Status  | Startup Type | Log On As     |          |
|                         |                            | 🍓 .NET Runtime Optimization Ser    | Microsoft    |         | Manual       | Local System  |          |
|                         | Stop the service           | 🎇 Alerter                          | Notifies sel |         | Disabled     | Local Service | _        |
|                         | Restart the service        | 🎇 Application Layer Gateway Ser    | Provides s   | Started | Manual       | Local Service |          |
|                         |                            | 🎇 Application Management           | Provides s   |         | Manual       | Local System  |          |
|                         |                            | 🎇 ASP.NET State Service            | Provides s   |         | Manual       | Network S     |          |
|                         |                            | 🎇 Automatic Updates                | Enables th   |         | Manual       | Local System  |          |
|                         |                            | AvayaIPOfficeClientService         |              | Started | Automatic    | Network S     |          |
|                         |                            | Background Intelligent Transfer Se | ervice sfers |         | Manual       | Local System  |          |
|                         |                            | 🎇 ClipBook                         | Enables Cli  |         | Disabled     | Local System  |          |
|                         |                            | 🎇 COM+ Event System                | Supports S   | Started | Manual       | Local System  |          |
|                         |                            | 🎇 COM+ System Application          | Manages t    | Started | Manual       | Local System  |          |
|                         |                            | 🎇 Computer Browser                 | Maintains a  | Started | Automatic    | Local System  |          |
|                         |                            | 🍓 Cryptographic Services           | Provides th  | Started | Automatic    | Local System  |          |
|                         |                            | 🍓 CT Bus Broker                    |              | Started | Manual       | Local System  |          |
|                         |                            | 🏶 DCOM Server Process Launcher     | Provides la  | Started | Automatic    | Local System  |          |
|                         |                            | 🍓 DetectorsProj                    |              |         | Manual       | Local System  |          |
|                         |                            | 🍓 DHCP Client                      | Manages n    | Started | Automatic    | Local System  |          |
|                         | Extended Standard          |                                    |              |         |              |               |          |
|                         | ,,                         |                                    |              |         |              |               |          |

### 4.2. Start Interface

On the Tiger server, run the batch file by clicking on **Start Programs Startup Start Interfaces**. Once the batch file has been executed, the Interface to IP Office dialog box will be displayed. The interface shown below will display events that are passed from Tiger Hotel PRO to IP Office using the XML service.

| S Interface to Avaya IPOffice                                                                                                    | ? ×      |
|----------------------------------------------------------------------------------------------------|----------|
| About         Status         Close         Communications         Messages         Control           Set Name of 'Vacant 1001'' for 1001         Tx: NAME 1001 'Vacant 1001''         Rx         Rx | ? ×      |
| Rx: <lf><br/>Rx: <ack><br/>Rx: <cr><br/>Rx: <lf></lf></cr></ack></lf>                                                                                                    | -        |
| Clear Follow Bottom Page                                                                                                    |          |
| N                                                                                                    | 1inimize |

#### 4.3. Create Guest Rooms

On the Tiger Hotel Pro server, click on Start→Programs→Tiger 2020 Hotel Pro→Tiger Hotel 2020. In the Tiger Hotel 2020 screen that appears, click anywhere within this screen to launch the username and password dialog box (not shown), enter the appropriate user name and password to launch the Main Menu options screen.

| Tiger Hotel 2020      |           |                   |          | × |
|-----------------------|-----------|-------------------|----------|---|
| <b>S</b>              | IP Office | Fest System       |          |   |
| Incoming Calls        | 0         | Outgoing Calls    | 0        |   |
| Total Number of Calls | 0         | Time of Last Call | 12:09:54 |   |
|                       |           |                   | ∓ More   |   |
| 🗭 ADMIN               |           |                   |          |   |

In the Main Menu screen, click on System Management (F9) then Directory Definition (F6).

| Main Menu                                |                                          |                              | System Haisappoond Hense       | System Management                                          |                                  |  |  |
|------------------------------------------|------------------------------------------|------------------------------|--------------------------------|------------------------------------------------------------|----------------------------------|--|--|
| Check-In<br>- F2 -                       | Check-Out<br>- F3 -                      | Room<br>Management<br>- F4 - | System<br>Setup<br>- F2 -      | System<br>Configuration<br>- F3 -                          | Workstation<br>Setup<br>- F4 -   |  |  |
| Standard Hotel<br>Reports                | Advanced Hotel<br>Reports                | Telephone Charge<br>Enquiry  | Access<br>Control              | Directory<br>Definition                                    | Periodic Export<br>Configuration |  |  |
| - F5 -<br>Ancillary<br>Charges<br>- F8 - | - F6 -<br>System<br>Management<br>- F9 - | - F7 -                       | - F5 -<br>Tiger 2020<br>- F8 - | - F6 -<br>About<br>Tiger Hotel <sup>2</sup> 2020<br>- F9 - | - F7 -<br>Main Menu              |  |  |

Expand the tree by clicking **TigerTMS→Ringwood→IP Office 6→Guest**.

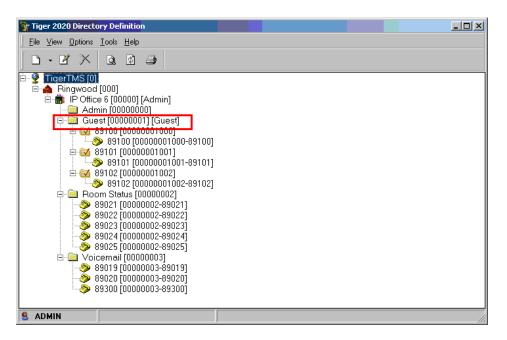

Right-click on  $Guest \rightarrow New \rightarrow Room$  to open the screen shown below. Enter the room extension in the Room Name field. For the Tariff field select Guest and for the Room Category field select Guest Room. Tick the This is a Billing Point checkbox. Click OK.

| l                                         | 89101                         |                                                                                                    |
|-------------------------------------------|-------------------------------|----------------------------------------------------------------------------------------------------|
| Room <u>N</u> ame:<br>Code:               |                               |                                                                                                    |
| <u>I</u> ariff:<br><u>R</u> oom Category: | Guest                         | PIN allowed                                                                                                    |
|                                           |                               | the second second second second second second second second second second second second second second second s |
| Ünder Department:                         | Guest This is a Billing Point | Mave                                                                                                    |
| nfigured Fields   Memo                    | This is a Billing Point       | Move                                                                                                    |
| [                                         | This is a Billing Point       | Møve                                                                                                    |

#### 4.4. Create Extensions

In the Tiger 2020 Directory Definition screen, right-click on the new room created in the previous step and select  $New \rightarrow Extension$  to assign an extension to the room. In the Extension Number(s) field, enter the extension number for the new room previously created. Click OK. Repeat for all room extensions.

| Extension <u>N</u> umber: | 89101                                                        | Operator Position |
|---------------------------|--------------------------------------------------------------|-------------------|
|                           | ·                                                            | ]                 |
|                           | Default Handset                                              | New Handset       |
|                           |                                                              |                   |
|                           | £0.00 per Day                                                |                   |
| Under Department          | Room Status                                                  | Move              |
|                           | This extension has Digit Privacy<br>Set as Primary Extension |                   |
| and the second            | Set as Primary Extension                                     |                   |
| Extension Cfg Field       | Set as Primary Extension                                     |                   |
| Extension Cfg Field       | Set as Primary Extension  1: 2:                              |                   |
| Extension Cfg Field       | Set as Primary Extension  1: 2: 3:                           |                   |

#### 4.5. Create Room Status Extensions

If not already created, create a new department for Maid Status called **Room Status**. The creation of a new department is documented in reference **[2]**.

In the Tiger 2020 Directory Definition screen, right-click on the **Room Status** department and select **New→Extension** to create the new extensions for the Maid Status.

| 💱 Tiger 2020 Directory Definition                                                                                                    |
|----------------------------------------------------------------------------------------------------|
| Eile <u>V</u> iew <u>O</u> ptions <u>T</u> ools <u>H</u> elp                                                                                                    |
|                                                                                                    |
| Ingentified         Profice 6 [00000] [Admin]         Admin [0000000]         Guest [00000001] [Guest]         Guest [0000001000-89100]         9 89100 [0000001000-89100]         9 89101 [00000001001-89101]         9 89102 [00000001002]         9 89102 [00000001002]         9 89102 [00000002         9 89102 [00000002         9 89021 [0000002-89022]         9 89022 [00000002-89023]         9 89023 [00000002-89023]         9 89024 [00000002-89025]         9 Voicemail [00000003         9 89025 [00000003-89020]         9 89025 [00000003-89020]         9 89025 [00000003-89020]         9 89020 [00000003-89020]         9 89020 [00000003-89020] |
| S ADMIN                                                                                                    |

The extension numbers shown should reflect the Room Status numbers defined in **Table 1**. Repeat for all room status extensions.

| Edit Extension Properties |                                                           | X                 |
|---------------------------|-----------------------------------------------------------|-------------------|
| Extension Details Adv     | vanced                                                    | ,                 |
| Extension <u>N</u> umber: | 89021                                                     | Operator Position |
| Tariff                    | (None)                                                    |                   |
| Handset Type              | Default Handset                                           | New Handset       |
| Cost                      | £0.00 per Day                                             | ]                 |
| Under Department          | Room Status                                               | Move              |
| Configured Fields Memo    | This extension has Digit Privacy Set as Primary Extension |                   |
| Extension Cfg Field       | 1:                                                        |                   |
| Extension Cfg Field       | 2:                                                        |                   |
| Extension Cfg Field       | 3:                                                        |                   |
| Extension Cfg Field       | 4:                                                        |                   |
|                           | < Prev [F5] Next [F6] >                                   |                   |
|                           |                                                           | OK Cancel         |

# 5. Interoperability Compliance Testing

The interoperability compliance testing included feature and serviceability testing. The feature testing evaluated the ability of Tiger Hotel Pro to carry out hospitality functions through XML based communication with IP Office. The serviceability testing introduced failure scenarios to see if Tiger Hotel Pro could resume after a link failure with IP Office.

### 5.1. General Test Approach

The general test approach was to validate correct operation of typical hospitality functions including:

- Check-In
- DDI
- Update Name
- Room Transfer
- Telephone Service Class
- Message Waiting
- Check-out
- Room Status
- Link Failure/Recovery

Feature functionality testing was performed manually. The Tiger Hotel Pro interface was used to exercise hospitality features like check-in, check-out and room transfer. These activities would cause the following to occur: User's name in IP Office was updated with specified value or with room status, outbound external calls on an extension were barred/unbarred, Hunt Groups which were used for DDI allocation were updated with correct extensions. Internal and external calls were made by using digital and IP phones, and external inbound and outbound calls were made through T1/PRI trunk.

### 5.2. Test Results

All test cases that were executed have successfully passed.

# 6. Verification Steps

Using the Tiger Hotel Pro Check-in hospitality function assign room 89101 with extension to 89101 to a guest. In the Main Menu screen, click on **Check-In (F2)**.

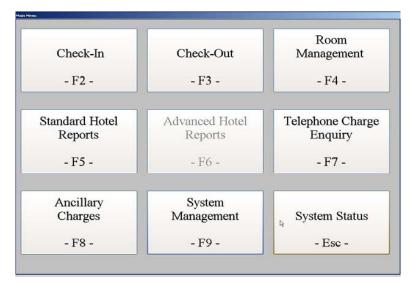

In **Room**, select a room 89101 from the drop-down list. Enter a descriptive name for the **Name** field in the **Guest Details** tab and then click on the **Check-In (F10)** button.

| Check-In Check-In Che |                                   |                                |
|----------------------------------------------------------------------------------------------------|-----------------------------------|--------------------------------|
| Room Details<br>Reservation<br>Room Category All<br>Room 89101                                                                                                    | Extension<br>Attributes<br>- F2 - | Additional<br>Guests<br>- F3 - |
| Default Rate<br>New Rate (None)                                                                                                    | Message<br>Waiting<br>- F4 -      | Budget<br>Limits<br>- F5 -     |
| Guest Details Additional Guest Details Name John Md                                                                                                    | Wake-Up<br>Calls<br>- F6 -        | PIN<br>Attributes<br>- F7 -    |
| Title<br>Initials<br>Address                                                                                                    | DDI<br>Attributes<br>- F8 -       | Account<br>Details<br>- F9 -   |
| Arrival Date & Time                                                                                                    | Check-In<br>- F10 -               | Exit<br>-Esc-                  |

Verify that Tiger Hotel Pro has passed correct check in details to IP Office as shown below in **Interface to Avaya IP Office.** The station handset should now reflect the name entered in the check-in form.

| 🖏 Interface to Avaya IPOffice                                                                                                    | ? ×      |
|----------------------------------------------------------------------------------------------------|----------|
| About Status Close Communications Messages Control                                                                                                    |          |
| Rx: <ack>         Rx: <ack>         Rx: <enq>         Info: Received Heart Beat.         Rx: <enq>         Info: Received Heart Beat.         Rx: <ack>         Checkin: Checking in 'John Mc'' to 89101.         Tx: NAME 89101 John Mc         Rx: <ack>         Checkin: Setting COS for 89101 to Unbarred.         Tx: COS 89101 Unbarred<cr><lf>         Rx: <ack>         Rx: <ack>         Rx: <ack>         Tx: COS 89101 Unbarred<cr><lf>         Rx: <ack>         Checkin:         Check &gt;         Check &gt;     <!--</th--><th>•</th></ack></lf></cr></ack></ack></ack></lf></cr></ack></ack></enq></enq></ack></ack> | •        |
| Clear Follow Bottom Page                                                                                                    |          |
|                                                                                                    | Minimize |

# 7. Conclusion

These Application Notes describe the required configuration steps for the Tiger Communication Hotel Pro to execute hospitality functions with Avaya IP Office. All test cases that were executed successfully passed. Tiger Communication Hotel Pro version 4.9.9.2 was successfully compliance tested with Avaya IP Office version 6.1(5). Observations made during testing are noted in **Section 1.0**.

# 8. Additional References

The following documentation may be obtained from <u>http://support.avaya.com</u>. [1] *Avaya IP Office Release 6.1 Manager 8.1, Issue 25j, 3<sup>rd</sup> December 2010* available at <u>http://support.avaya.com</u> [2] Product documentation for Tiger Communications products may be found at:

[2] Product documentation for Tiger Communications products may be found at: <u>www.tigercomms.com</u>

[3] TigerTMS Avaya IP Office Interface PMS Client Service available at www.tigercomms.com

#### ©2011 Avaya Inc. All Rights Reserved.

Avaya and the Avaya Logo are trademarks of Avaya Inc. All trademarks identified by  $\mathbb{R}$  and  $^{TM}$  are registered trademarks or trademarks, respectively, of Avaya Inc. All other trademarks are the property of their respective owners. The information provided in these Application Notes is subject to change without notice. The configurations, technical data, and recommendations provided in these Application Notes are believed to be accurate and dependable, but are presented without express or implied warranty. Users are responsible for their application of any products specified in these Application Notes.

Please e-mail any questions or comments pertaining to these Application Notes along with the full title name and filename, located in the lower right corner, directly to the Avaya DevConnect Program at <u>devconnect@avaya.com</u>.